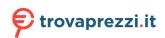

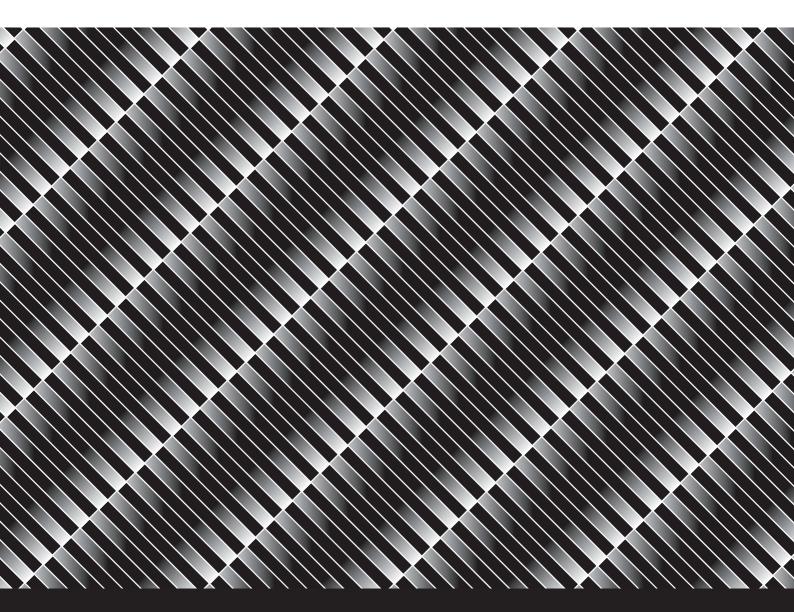

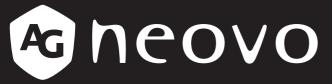

THE DISPLAY CHOICE OF PROFESSIONALS

TX-1502, TX-1702, TX-1902 & TX-2202 Touch Screen Monitor

**User Manual** 

www.agneovo.com

## **TABLE OF CONTENTS**

#### SAFETY INFORMATION

#### PRECAUTIONS

| Notice                     | 5 |
|----------------------------|---|
| Cautions When Setting Up   | 5 |
| Cautions When Using        | 6 |
| Cleaning and Maintenance   | 7 |
| Notice for the LCD Monitor |   |
|                            |   |

### **CHAPTER 1: PRODUCT DESCRIPTION**

| 1.1 Package Contents               | 8  |
|------------------------------------|----|
| 1.2 Removing/Attaching Cable Cover | 9  |
| 1.3 Installing the Stand           | 10 |
| 1.4 Adjusting the Tilt             | 10 |
| 1.5 Wall Mounting                  | 11 |
| 1.6 LCD Monitor Overview           | 12 |
| 1.6.1 Front View                   | 12 |
| 1.6.2 Rear View                    | 12 |
| 1.6.3 Control Buttons              | 13 |

### **CHAPTER 2: MAKING CONNECTIONS**

| 2.1 Connecting the AC Power                         | 16 |
|-----------------------------------------------------|----|
| 2.2 Connecting Input Source Signals                 | 17 |
| 2.3 Connecting the Wired OSD Controller             | 17 |
| 2.4 Connecting USB for Touch Screen Control         | 18 |
| Touch Disable Function                              | 18 |
| 2.5 Ventilation Requirements for Enclosure Locating | 19 |

### CHAPTER 3: USING THE LCD MONITOR

| 3.1 Turning on the Power         | 20 |
|----------------------------------|----|
| 3.2 Displaying the OSD Menu      | 21 |
| 3.3 Adjusting Monitor Brightness | 22 |
| 3.4 Adjusting Monitor Contrast   | 23 |
|                                  |    |

### CHAPTER 4: ON SCREEN DISPLAY MENU

| 4.1 Using the OSD Menu | 24 |
|------------------------|----|
| 4.2 OSD Menu Tree      | 26 |

### CHAPTER 5: ADJUSTING THE LCD MONITOR

| 5.1 Picture Menu |  |
|------------------|--|
| 5.2 Colour Menu  |  |
| 5.3 OSD Menu     |  |
| 5.4 System Menu  |  |

### **CHAPTER 6: APPENDIX**

| 6.1 Warning Messages                 | 32 |
|--------------------------------------|----|
| 6.2 Timing                           | 33 |
| 6.3 Touch Screen Driver Installation | 35 |

# TABLE OF CONTENTS

| 6.3.1     | Optional Calibration Tool Install | 35 |
|-----------|-----------------------------------|----|
| 6.3.2     | Driver Installation Instructions  | 36 |
| 6.4 Clean | ing                               | 37 |
| 6.5 Troub | leshooting                        | 38 |
| 6.6 Trans | porting the LCD Monitor           | 39 |
| CHAPTER   | 7: SPECIFICATIONS                 |    |
| 7.1 Monit | or Specifications                 | 43 |
| 7.2 Monit | or Dimensions                     | 44 |

# **SAFETY INFORMATION**

### WEEE

Information for users applicable in European Union countries.

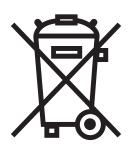

The symbol on the product or its packaging signifies that this product has to be disposed separately from ordinary household wastes at its end of life. Please kindly be aware that this is your responsibility to dispose electronic equipment at recycling centers so as to help conserve natural resources. Each country in the European Union should have its collection centers for electrical and electronic equipment recycling. For information about your recycling drop off area, please contact your local related electrical and electronic equipment waste management authority or the retailer where you bought the product.

## PRECAUTIONS

### PRECAUTIONS

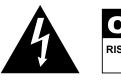

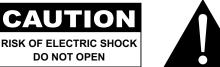

#### Symbols used in this manual

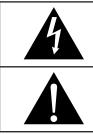

This icon indicates the existence of a potential hazard that could result in personal injury or damage to the product.

This icon indicates important operating and servicing information.

### Notice

- Read this User Manual carefully before using the LCD monitor and keep it for future reference.
- The product specifications and other information provided in this User Manual are for reference only. All
  information is subject to change without notice. Updated content can be downloaded from our web site at
  www.agneovo.com.
- To protect your rights as a consumer, do not remove any stickers from the LCD monitor. Doing so may affect the determination of the warranty period.

### **Cautions When Setting Up**

Do not place the LCD monitor near heat sources, such as a heater, exhaust vent, or in direct sunlight.

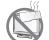

Do not cover or block the ventilation holes in the housing.

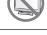

Place the LCD monitor on a stable area. Do not place the LCD monitor where it may subject to vibration or shock.

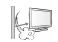

Place the LCD monitor in a well-ventilated area.

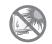

Do not place the LCD monitor outdoors.

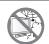

Do not place the LCD monitor in a dusty or humid environment.

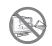

Do not spill liquid or insert sharp objects into the LCD monitor through the ventilation holes. Doing so may cause accidental fire, electric shock or damage the LCD monitor.

## PRECAUTIONS

### **Cautions When Using**

| ~∎=8 | Use only the power cord supplied with the LCD monitor.                                                                                                    |
|------|----------------------------------------------------------------------------------------------------|
|      | The power outlet should be installed near the LCD monitor and be easily accessible.                                                                           |
|      | If an extension cord is used with the LCD monitor, ensure that the total current consumption plugged into the power outlet does not exceed the ampere rating. |
|      | Do not allow anything to rest on the power cord. Do not place the LCD monitor where the power cord may be stepped on.                                         |
| (F)  | If the LCD monitor will not be used for an indefinite period of time, unplug the power cord from the power outlet.                                            |
|      | To disconnect the power cord, grasp and pull by the plug head. Do not tug on the cord; doing so may cause fire or electric shock.                             |
|      | Do not unplug or touch the power cord with wet hands.                                                                                                    |

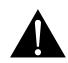

#### WARNING:

Unplug the power cord from the power outlet and refer to qualified service personnel under the following conditions:

- When the power cord is damaged.
- If the LCD monitor has been dropped or the housing has been damaged.
- If the LCD monitor emits smoke or a distinct odor.

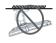

Ceiling mount or mount on any other horizontal surface overhead are not advisable.

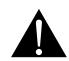

#### WARNING:

Installation in contravention of the instructions may result in undesirable consequences, particularly hurting people and damaging property. Users who have already mounted the monitor on the ceiling or any other horizontal surface overhead are strongly advised to contact AG Neovo for consultations and solutions to help ensure a most pleasurable and fulfilling monitor experience.

## PRECAUTIONS

#### **Cleaning and Maintenance**

Do not attempt to service the LCD monitor yourself, refer to qualified service personnel.

Opening or removing the covers may expose you to dangerous voltage or other risks.

### Notice for the LCD Monitor

In order to maintain the stable luminous performance, it is recommended to use low brightness setting.

Due to the lifespan of the lamp, it is normal that the brightness quality of the LCD monitor may decrease with time.

When static images are displayed for long periods of time, the image may cause an imprint on the LCD monitor. This is called image retention or burn-in.

To prevent image retention, do any of the following:

- Set the LCD monitor to turn off after a few minutes of being idle.
- Use a screen saver that has moving graphics or a blank white image.
- · Switch desktop backgrounds regularly.
- Adjust the LCD monitor to low brightness settings.
- Turn off the LCD monitor when the system is not in use.

Things to do when the LCD monitor shows image retention:

- Turn off the LCD monitor for extended periods of time. It can be several hours or several days.
- Use a screen saver and run it for extended periods of time.
- Use a black and white image and run it for extended periods of time.

There are millions of micro transistors inside the LCD monitor. It is normal for a few transistors to be damaged and to produce spots. This is acceptable and is not considered a failure.

# **CHAPTER 1: PRODUCT DESCRIPTION**

### 1.1 Package Contents

When unpacking, check if the following items are included in the package. If any of them is missing or damaged, contact your dealer.

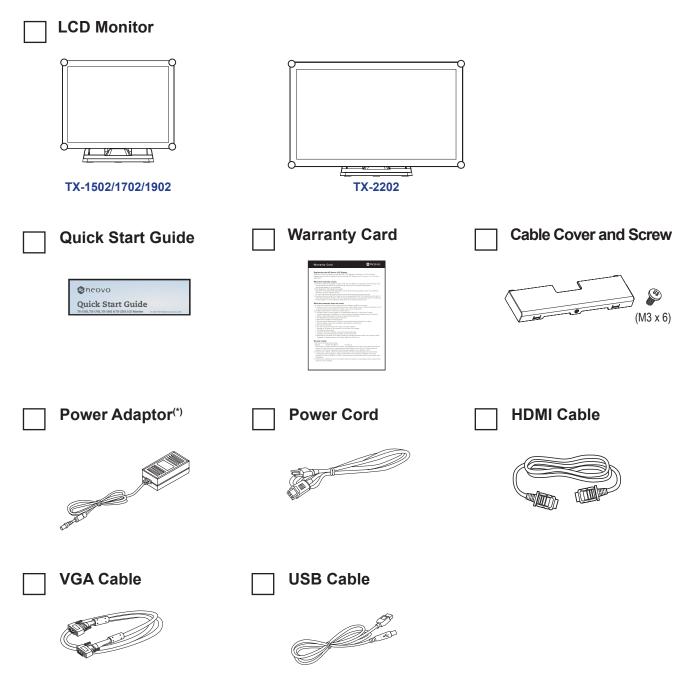

#### Note:(\*)

- Use only the supplied power cord.
- The above pictures are for reference only. Actual items may vary upon shipment.
- (\*) Must use only the supplied power adapter:
  - Vendor: Delta
  - Model no.: ADP-50YH B
  - Rating: DC 12V, 4.16A

### 1.2 Removing/Attaching Cable Cover

- 1. Lay the LCD monitor face down on a flat even surface.
- 2. Press on the cable cover latches and then remove the cable cover as shown in the illustration below.

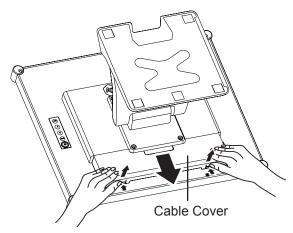

3. After connect the cables to the appropriate connectors and position all cables under the cover lip, attach the cable cover. Take the screw (M3 x 6) from the accessory box, and insert the screw into the cable cover and monitor

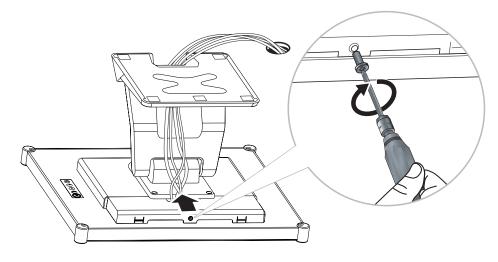

### 1.3 Installing the Stand

- 1. Lay the LCD monitor face down on a flat even surface.
- 2. By aligning with the screw holes, install the stand to the rear of the LCD monitor.
- 3. Attach the stand to the monitor with the screws.

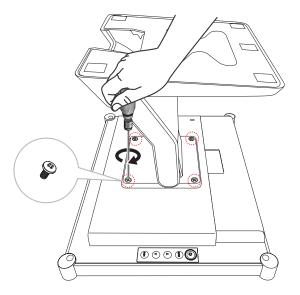

### 1.4 Adjusting the Tilt

For comfort viewing, tilt the LCD monitor up to an angle of -5° to 90°. Hold the stand with one hand and use the other to adjust the LCD monitor to the desired angle.

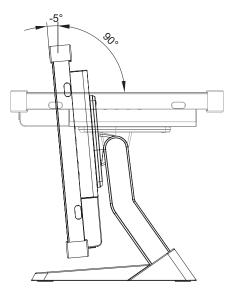

## 1.5 Wall Mounting

To wall-mount the LCD monitor, screw the mounting bracket to the VESA holes at the rear of the LCD monitor.

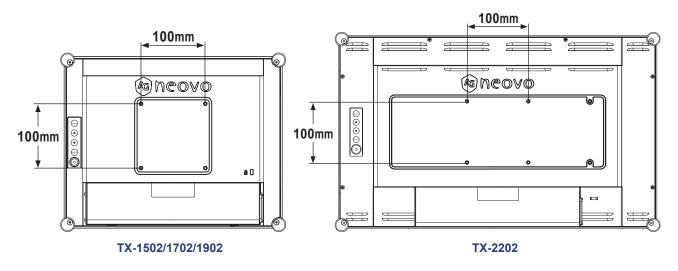

**Note:** Take measures to prevent the LCD monitor from falling down and lessen possible injury and damage to the monitor in case of earthquakes or other disasters.

- Use only the 100 x 100 mm wall mount kit recommended by AG Neovo. All AG Neovo wall mount kits comply with VESA standard.
- Secure the LCD monitor on a solid wall strong enough to bear its weight.
- It is suggested to wall mount the LCD monitor without tilting it facing downward.
- For TX-1502/1702/1902, the distance between the back cover surface and the bottom of the screw hole is 8 mm. Please use four M4 screws diameter with proper length to mount your monitor. The mounting stand must be able to support at least 10.1 lb (4.6 kg) (TX-1502), 12.8 lb (5.8 kg) (TX-1702), or 14.3 lb (6.5 kg) (TX-1902).
- For TX-2202, the distance between the back cover surface and the bottom of the screw hole is 7 mm. Please use four M4 screws diameter with proper length to mount your monitor. The mounting stand must be able to support at least 6.1 kg (13.5 lb).

## **1.6 LCD Monitor Overview**

#### 1.6.1 Front View

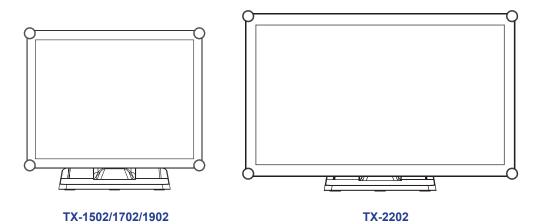

#### 1.6.2 Rear View

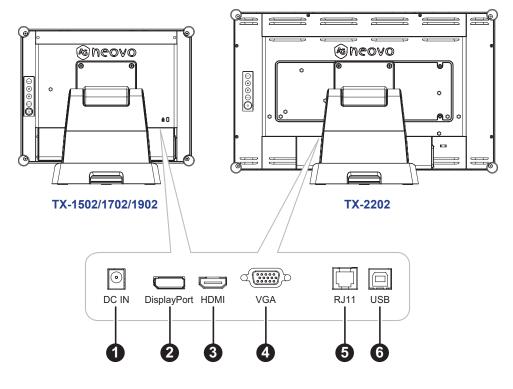

1

#### DC IN:

Connect with the supplied power adaptor.

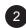

#### DisplayPort:

Connect DisplayPort signals input.

### 3

4

Connect HDMI signals input.

#### VGA:

HDMI:

Connect VGA signals input.

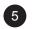

#### RJ11:

Connect with wired OSD control. (Don't connect telephone or internet cable to RJ-Type port.)

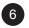

#### USB:

Connect USB for touch screen control.

#### 1.6.3 Control Buttons

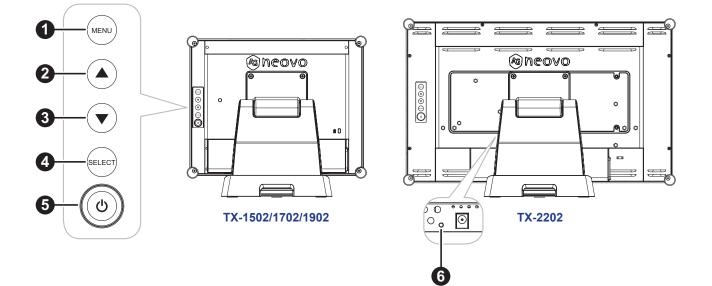

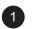

#### MENU:

• OSD menu ON/OFF and return to main item.

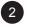

#### UP (▲): Hot Key: Brightness

- When OSD menu is ON, navigate through adjustment icons or adjust a function.
- When the UP key is pressed, the brightness can be adjusted. The UP/DOWN key can be used for brightness adjustment.

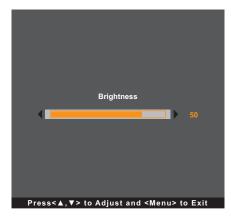

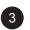

#### DOWN (▼): Hot Key: Contrast

- When OSD menu is ON, navigate through adjustment icons or adjust a function.
- When the DOWN key is pressed, the contrast can be adjusted. The UP/DOWN key can be used for contrast adjustment.

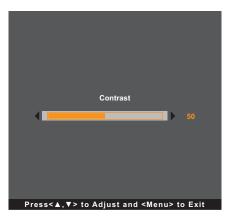

#### SELECT:

- When OSD menu is ON, the key is used for function adjustment confirmation.
- When selecting the input source:
  - If the monitor is in ON mode, press the SELECT key for 3 seconds to turn on the "Source Select" menu.
  - If the monitor is in Standby mode, press the SELECT key for 1 second to turn on the "Source Select" menu.

Note: For detailed adjustment of "Source Select", please refer to page 31.

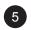

4

#### POWER (心):

· Press to turn the monitor ON or OFF.

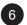

#### Power Indicator (for TX-2202 only):

Indicate the operating status of the LCD monitor:

- Lights Green when the LCD monitor is turned on.
- Lights Amber when the LCD monitor is in standby mode.
- · Lights Off when the LCD monitor is turned off.

**Note:** To lock/unlock the MENU key and/or the <sup>(</sup>U) key, press the MENU and ▼ keys simultaneously. Then select the desired lock/unlock function.

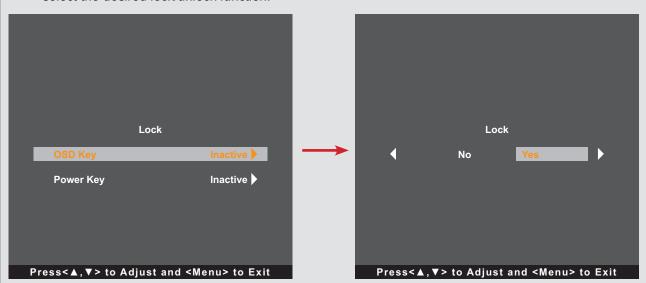

# **CHAPTER 2: MAKING CONNECTIONS**

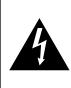

#### CAUTION:

Make sure that the LCD monitor is not connected to the power outlet before making any connections. Connecting cables while the power is ON may cause possible electric shock or personal injury.

### 2.1 Connecting the AC Power

- 1. Connect the power cord to the power adapter.
- 2. Connect the power adapter to the DC power input at the rear of the LCD monitor.
- 3. Connect the power cord plug to a power outlet or a power supply.

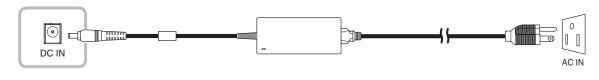

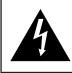

#### CAUTION:

When unplugging the power cord, hold the power cord by the plug head. Never pull by the cord.

## 2.2 Connecting Input Source Signals

Input source signals can be connected with either of the following cables:

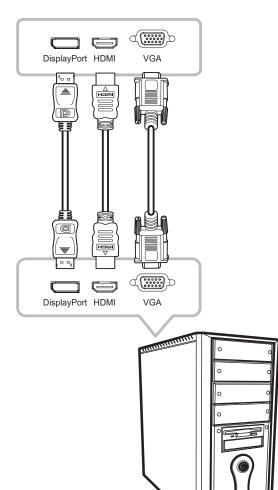

#### DisplayPort

Connect one end of a DP cable to the DisplayPort connector of the LCD monitor and the other end to the DisplayPort connector of the computer.

#### • HDMI

Connect one end of an HDMI cable to the HDMI connector of the LCD monitor and the other end to the HDMI connector of the computer.

#### • VGA

Connect one end of a D-Sub (VGA) cable to the D-Sub (VGA) connector of the LCD monitor and the other end to the D-Sub (VGA) connector of the computer.

## 2.3 Connecting the Wired OSD Controller

Connect the wired OSD controller (optional, not supplied) to the RJ11 connector of the LCD monitor.

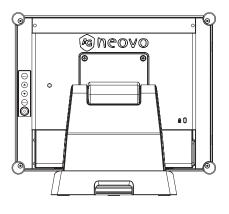

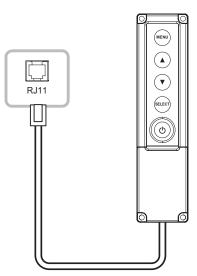

Note: To ensure the LCD monitor works well with your computer, please configure the display mode of your graphics card to make it less than or equal to 1024 x 768 (for TX-1502), 1280 x 1024 (for TX-1702 & TX-1902), or 1920 x 1080 (for TX-2202) resolution and make sure the timing of the display mode is compatible with the LCD monitor. For compatible Video Modes of your LCD monitor, please refer to "6.2 Timing" on page 33.

### 2.4 Connecting USB for Touch Screen Control

Connect one end of a USB cable to the USB connector of the LCD monitor and the other end to the USB connector of the computer.

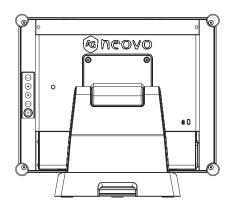

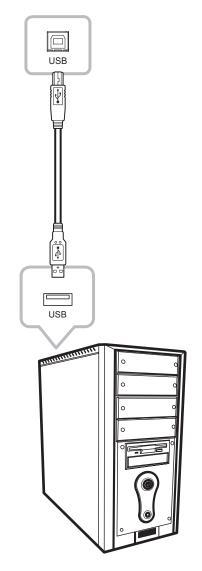

#### **Touch Disable Function**

To disable the touch function, do the following:

1. Press "Menu" and "Select" keys simultaneously. The "Touch disable" message appears on the screen.

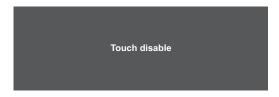

2. To enable the touch function, press "Menu" and "Select" keys simultaneously for five seconds.

## **MAKING CONNECTIONS**

### 2.5 Ventilation Requirements for Enclosure Locating

To allow heat to disperse, avoid installing the LCD monitor directly on the cabinet wall and make sure the operating/storage temperature/humidity requirements are met as described below:

- Operating conditions: 0°C-40°C (32°F-104°F)
- Operating humidity (non-condensing): 20%-80%
- Operating altitude: < 10,000 feet (3,048m)
- Storage conditions: -20°C-60°C (-4°F-140°F)
- Storage humidity (non-condensing): 10%-90%

## **CHAPTER 3: USING THE LCD MONITOR**

### 3.1 Turning on the Power

- 1. Connect the power to the LCD monitor. Refer to page 16.
- 2. Press the () key on the control panel to turn the LCD monitor on.

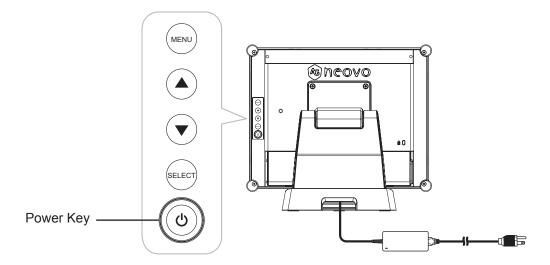

When the LCD monitor is turned on, press the key on the control panel three times to turn off the LCD monitor.

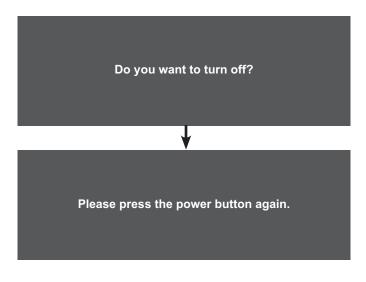

**Note:** The LCD monitor still consumes power as long as the power cord is connected to the power outlet. Disconnect the power cord to completely cut off power.

### 3.2 Displaying the OSD Menu

Press the MENU key to open the OSD menu. Press the MENU key again to close the OSD menu.

For more information on adjusting settings, refer to page 24.

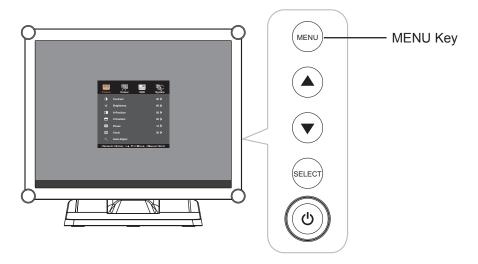

The following menu appears on the screen:

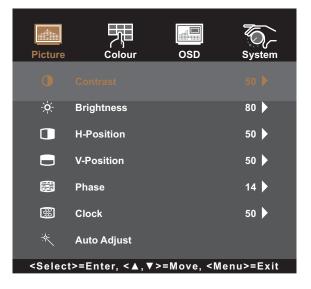

### 3.3 Adjusting Monitor Brightness

Press the  $\blacktriangle$  key to open the Brightness quick menu.

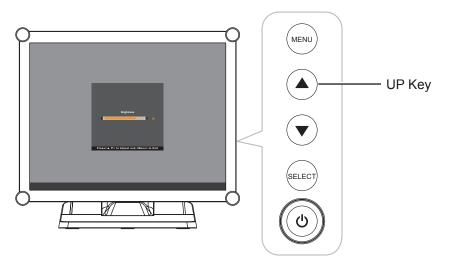

The following menu appears on the screen:

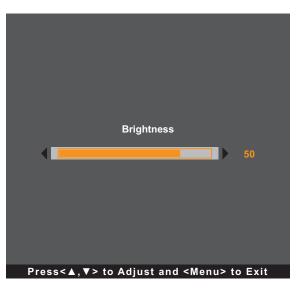

Then press the  $\blacktriangle/\nabla$  keys to adjust the LCD monitor brightness level.

## 3.4 Adjusting Monitor Contrast

Press the  $\mathbf{\nabla}$  key to open the Contrast quick menu.

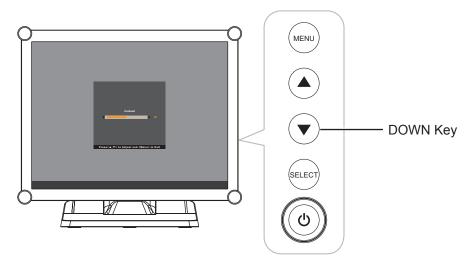

The following menu appears on the screen:

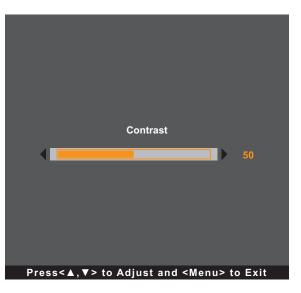

Then press the  $\blacktriangle/\nabla$  keys to adjust the LCD monitor contrast level.

# **CHAPTER 4: ON SCREEN DISPLAY MENU**

## 4.1 Using the OSD Menu

| # | Menu Navigation                           |                         | Operation                                                                  |
|---|-------------------------------------------|-------------------------|----------------------------------------------------------------------------|
| 1 | Display the main menu screen.             |                         | Press MENU.                                                                |
|   |                                           | OSD System              |                                                                            |
|   | Contrast                                  | 50 🕨                    |                                                                            |
|   | -ִ̈̈́̈́, Brightness                       | 80 🕨                    |                                                                            |
|   | H-Position                                | 50 🕨                    |                                                                            |
|   | U-Position                                | 50 🕨                    |                                                                            |
|   | B Phase                                   | 14 🕨                    |                                                                            |
|   | 🛞 Clock                                   | 50 🕨                    |                                                                            |
|   | 🔆 🛛 Auto Adjust                           |                         |                                                                            |
|   | <select>=Enter, &lt;▲,▼&gt;=M</select>    | ove, <menu>=Exit</menu> |                                                                            |
| 2 | Enter the submenu.                        |                         | <b>1</b> Press $\blacktriangle/\blacksquare$ to select the main menu item. |
|   |                                           |                         | 2 Press SELECT to enter the submenu.                                       |
|   |                                           | OSD System              | <b>3</b> Press $\blacktriangle/\blacksquare$ to select the submenu item.   |
|   |                                           |                         | 4 Press SELECT to enter the selected submenu.                              |
|   |                                           |                         |                                                                            |
|   | Contrast                                  |                         |                                                                            |
|   |                                           | 50                      |                                                                            |
|   |                                           |                         |                                                                            |
|   |                                           |                         |                                                                            |
|   |                                           |                         |                                                                            |
|   | Press< <b>▲</b> , <b>▼</b> > to Adjust an | d <menu> to Exit</menu> |                                                                            |
|   | The active main menu and submenu icon is  |                         |                                                                            |
|   | highlighted in orange.                    |                         |                                                                            |

# **ON SCREEN DISPLAY MENU**

| # | Menu Navigation                                | Operation                                                    |
|---|------------------------------------------------|--------------------------------------------------------------|
| 3 | Adjust the settings or select the value.       | 1 Press ▲/▼ to adjust the value or select the setting.       |
|   | For example:                                   | <b>2</b> Press SELECT to confirm the setting (if necessary). |
|   | Picture Colour OSD System                      |                                                              |
|   | Auto Adjust                                    |                                                              |
|   | No Yes                                         |                                                              |
|   |                                                |                                                              |
|   | Press<∡,▼> to Adjust and <menu> to Exit</menu> |                                                              |
| 4 | Return to the previous menu and/or close the   | Press MENU once to return to the previous menu.              |
|   | OSD window.                                    | Press MENU repeatedly (if necessary) to close the            |
|   |                                                | OSD window.                                                  |

Note: When settings are modified, all changes are saved when the user does the following:

- Proceeds to another menu
- Exits the OSD menu
- Waits for the OSD menu to disappear

# **ON SCREEN DISPLAY MENU**

### 4.2 OSD Menu Tree

| Main Menu | Submenu        | Reference         |
|-----------|----------------|-------------------|
| Picture   | Contrast       | Refer to page 27. |
|           | Brightness     |                   |
|           | H-Position     |                   |
|           | V-Position     |                   |
|           | Phase          |                   |
|           | Clock          |                   |
|           | Auto Adjust    |                   |
| Colour    | Colour         | Refer to page 29. |
|           | Red            |                   |
|           | Green          |                   |
|           | Blue           |                   |
|           | Sharpness      |                   |
| OSD       | OSD Timeout    | Refer to page 30. |
|           | OSD Position   |                   |
|           | OSD H-Position |                   |
|           | OSD V-Position |                   |
| System    | Reset          | Refer to page 31. |
|           | Language       |                   |
|           | Source Select  |                   |
|           | Information    |                   |
|           | Factory        |                   |

**Note:** Availability of some menu items depend on the input source signal. If the menu is not available, it is disabled and greyed out.

# **CHAPTER 5: ADJUSTING THE LCD MONITOR**

### 5.1 Picture Menu

- 1. Press MENU on the control panel to call out the OSD window.
- 2. Press  $\blacktriangle/\blacksquare$  to select Picture and then press SELECT to enter the menu.
- 3. Press  $\blacktriangle/\blacksquare$  to select the submenu item and then press SELECT to enter its settings.

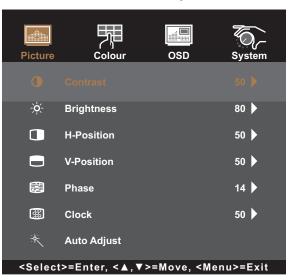

| ltem                                   | Function                                                                                      |              | Operatio                              | n        | Range     |
|----------------------------------------|-----------------------------------------------------------------------------------------------|--------------|---------------------------------------|----------|-----------|
| Contrast                               | Adjusts the difference betweer level and the white level.                                     | n the black  | Press <b>▲/▼</b> to adjust the value. |          | 0 to 100  |
|                                        | Original Setting                                                                              | High S       | etting                                | Lo       | w Setting |
| Brightness                             | Adjusts the luminance of the s                                                                | creen image. | Press ▲/▼ to ad value.                | just the | 0 to 100  |
|                                        | Original Setting                                                                              | High S       | etting                                | Lou      | w Setting |
| H-Position<br>(Horizontal<br>Position) | Moves the screen image to the right.          Note: This menu item is only the source is VGA. |              | Press <b>▲/▼</b> to ad<br>value.      | just the | 0 to 100  |

| Item                              | Function                                                                                                    | Operation                                                         | Range     |
|-----------------------------------|----------------------------------------------------------------------------------------------------|-------------------------------------------------------------------|-----------|
| V-Position<br>(Vertical Position) | Moves the screen image up or down.           Note: This menu item is only available if           the source is VGA.                                           | Press ▲/▼ to adjust the value.                                    | 0 to 100  |
| Phase                             | Adjusts the phase timing to synchronise<br>with the video signal.<br><b>Note:</b> <i>This menu item is only available if</i><br><i>the source is VGA.</i>     | Press ▲/▼ to adjust the value.                                    | 0 to 100  |
| Clock                             | Adjusts the frequency timing to<br>synchronise with the video signal.<br><b>Note:</b> <i>This menu item is only available if</i><br><i>the source is VGA.</i> | Press ▲/▼ to adjust the value.                                    | 0 to 100  |
| Auto Adjust                       | Automatically optimises image display.<br>Auto In Progress<br>Note: This menu item is only available if                                                       | Press ▲/▼ to select the setting and then press SELECT to confirm. | No<br>Yes |
|                                   | the source is VGA.                                                                                                    |                                                                   |           |

### 5.2 Colour Menu

- 1. Press MENU on the control panel to call out the OSD window.
- 2. Press  $\blacktriangle/\blacksquare$  to select Colour and then press SELECT to enter the menu.
- 3. Press  $\blacktriangle/\nabla$  to select the submenu item and then press SELECT to enter its settings.

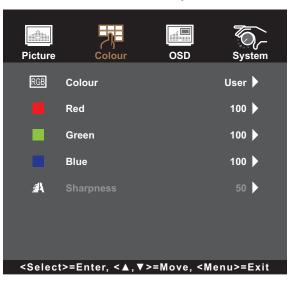

| Item      | Function                                                                                                    | Operation                                                         | Range                                    |  |
|-----------|----------------------------------------------------------------------------------------------------|-------------------------------------------------------------------|------------------------------------------|--|
| Colour    | Provides several colour adjustment settings.                                                                                                    | Press ▲/▼ to select the setting and then press SELECT to confirm. | 5500K<br>6500K<br>7500K<br>9300K<br>User |  |
|           | <ul> <li>Colour temperature can be set to:</li> <li>5500K: Applies a reddish tint for warmer colours.</li> <li>6500K: This is the default colour temperature commonly used for normal light conditions.</li> <li>7500K: Applies the screen colour between red and blue.</li> <li>9300K: Applies a bluish tint for cooler colours.</li> <li>User: This allows users to set the colour temperature by adjusting the Red, G and Blue value according to one's preference.</li> </ul> |                                                                   |                                          |  |
| Sharpness | Adjusts the clarity and focus of the screen<br>image.Note: The Sharpness function is not<br>supported with the following<br>resolutions:<br>• TX-1502: 1024x768<br>• TX-1702&TX-1902: 1280x1024<br>• TX-2202: 1920x1080                                                                                                    | Press ▲/▼ to adjust the value.                                    | 0 to 100                                 |  |

### 5.3 OSD Menu

- 1. Press MENU on the control panel to call out the OSD window.
- 2. Press  $\blacktriangle/\nabla$  to select OSD and then press SELECT to enter the menu.
- 3. Press  $\blacktriangle/\nabla$  to select the submenu item and then press SELECT to enter its settings.

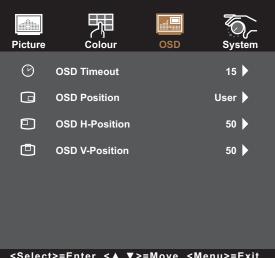

<Select>=Enter, <▲,▼>=Move, <Menu>=Exit

| Item                                       | Function                                                                                                    | Operation                                                         | Range        |
|--------------------------------------------|----------------------------------------------------------------------------------------------------|-------------------------------------------------------------------|--------------|
| OSD Timeout                                | Sets the length of time (in seconds) the<br>OSD screen is displayed. When the time<br>elapses, the OSD screen is automatically<br>inactivated. | Press ▲/▼ to adjust the value.                                    | 5 to 60      |
| OSD Position                               | Sets the OSD window location on the screen.                                                                                                    | Press ▲/▼ to select the setting and then press SELECT to confirm. | User-defined |
| OSD H-Position<br>(Horizontal<br>Position) | Moves the OSD window to the left or right of the screen.                                                                                       | Press ▲/▼ to adjust the value.                                    | 0 to 100     |
| OSD V-Position<br>(Vertical Position)      | Moves the OSD window up or down the screen.                                                                                                    | Press ▲/▼ to adjust the value.                                    | 0 to 100     |

### 5.4 System Menu

- 1. Press MENU on the control panel to call out the OSD window.
- 2. Press ▲/▼ to select System and then press SELECT to enter the menu.
- 3. Press  $\blacktriangle/\nabla$  to select the submenu item and then press SELECT to enter its settings.

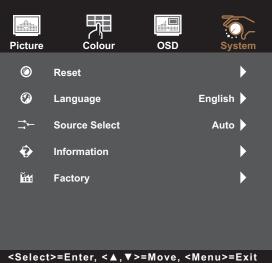

| ltem          | Function                                                                                                    | Operation                                                         | Range                                                                    |
|---------------|----------------------------------------------------------------------------------------------------|-------------------------------------------------------------------|--------------------------------------------------------------------------|
| Reset         | Resets the device to the factory default settings.                                                                   | Press ▲/▼ to select the setting and then press SELECT to confirm. | No<br>Yes                                                                |
| Language      | Selects the language used for OSD menus.                                                                             | Press ▲/▼ to select the setting and then press SELECT to confirm. | English<br>Français<br>Deutsch<br>Italiano<br>Español<br>日本語<br>繁中<br>简中 |
| Source Select | Sets the input source. Note: If the source is set to "Auto" then the monitor detects the input source automatically. | Press ▲/▼ to select the setting and then press SELECT to confirm. | Auto<br>VGA<br>HDMI<br>DP                                                |
| Information   | View the source, resolution, and frequency.                                                                          | Press MENU to return to the System menu.                          | N/A                                                                      |
| Factory       | This is maintance function for service main.<br>Do not operate this function.                                        | N/A                                                               | N/A                                                                      |

### 6.1 Warning Messages

| Warning Message                                                                                                    | Cause                                                                                                    | Solution                                                                                                    |
|----------------------------------------------------------------------------------------------------|----------------------------------------------------------------------------------------------------|----------------------------------------------------------------------------------------------------|
| No Signal                                                                                                    | The LCD monitor cannot detect the input source signal.                                                                                                    | <ul> <li>√ Check if the input source is<br/>turned ON.</li> <li>√ Check if the signal cable is<br/>properly connected.</li> <li>√ Check if any pin inside the<br/>cable connector is twisted or<br/>broken.</li> </ul>                                                                                      |
| Out of Range                                                                                                    | The resolution or the refresh rate of<br>the graphics card of the computer<br>is set too high.<br>Note: <i>If you see the "Out of</i><br><i>Range" message on the</i><br><i>screen, then the OSD menu</i><br><i>cannot be operated.</i> | √ Change the resolution or the refresh rate of the graphics card.                                                                                                    |
| WARNING<br>CHANGING THE FOLLOWING SETTING IN<br>OSD MENU MAY INCREASE THE POWER<br>CONSUMPTION OF YOUR MONITOR.<br>• BRIGHTNESS<br>• COLOUR<br>DO YOU WANT TO CONTINUE TO CHANGE? | Increasing the brightness and/or<br>contrast may increase the power<br>consumption of the monitor.                                                                                                    | √ Select "ACCEPT" to confirm<br>or "CANCEL" to cancel the<br>modifications.                                                                                                    |
| Monitor will go into Standby mode.                                                                                                    | The LCD monitor is in Standby<br>mode. The LCD monitor will enter<br>Standby mode when experiencing<br>a sudden signal disconnecting<br>problem.                                                                                        | <ul> <li>√ Check if the signal cable is properly connected.</li> <li>√ The monitor can be activated by pressing any keyboard, triggering the mouse, or touching the screen.</li> <li>√ Check if the correct source is selected in the OSD &gt; System &gt; Source select menu. Refer to page 31.</li> </ul> |

When any of these warning messages appear, check the following items.

## 6.2 Timing

#### TX-1502

| Mode        | Resolution | H-Frequency(khz) | V-Frequency(hz) |
|-------------|------------|------------------|-----------------|
| IBM VGA     | 720 x 400  | 31.47            | 70              |
| IBM VGA     | 640 x 480  | 31.47            | 60              |
| Apple MacII | 640 x 480  | 35.00            | 67              |
| VESA VGA    | 640 x 480  | 37.86            | 72              |
| VESA VGA    | 640 x 480  | 37.50            | 75              |
| VESA SVGA   | 800 x 600  | 35.16            | 56              |
| VESA SVGA   | 800 x 600  | 37.88            | 60              |
| VESA SVGA   | 800 x 600  | 48.08            | 72              |
| VESA SVGA   | 800 x 600  | 46.88            | 75              |
| Apple Mac   | 832 x 624  | 49.72            | 75              |
| VESA XGA    | 1024 x 768 | 48.36            | 60              |
| VESA XGA    | 1024 x 768 | 56.48            | 70              |
| VESA XGA    | 1024 x 768 | 60.02            | 75              |

#### TX-1702/TX1902

| Mode        | Resolution  | H-Frequency(khz) | V-Frequency(hz) |
|-------------|-------------|------------------|-----------------|
| IBM VGA     | 720 x 400   | 31.47            | 70              |
| IBM VGA     | 640 x 480   | 31.47            | 60              |
| Apple MacII | 640 x 480   | 35.00            | 67              |
| VESA VGA    | 640 x 480   | 37.86            | 72              |
| VESA VGA    | 640 x 480   | 37.50            | 75              |
| VESA SVGA   | 800 x 600   | 35.16            | 56              |
| VESA SVGA   | 800 x 600   | 37.88            | 60              |
| VESA SVGA   | 800 x 600   | 48.08            | 72              |
| VESA SVGA   | 800 x 600   | 46.88            | 75              |
| Apple Mac   | 832 x 624   | 49.72            | 75              |
| VESA XGA    | 1024 x 768  | 48.36            | 60              |
| VESA XGA    | 1024 x 768  | 56.48            | 70              |
| VESA XGA    | 1024 x 768  | 60.02            | 75              |
| VESA SXGA   | 1280 x 1024 | 64.00            | 60              |
| VESA SXGA   | 1280 x 1024 | 80.00            | 75              |
| VESA SXGA   | 1152 x 864  | 67.50            | 75              |
| VESA SXGA   | 1280 x 960  | 60.00            | 60              |

| Mode        | Resolution             | H-Frequency(khz) | V-Frequency(hz) |
|-------------|------------------------|------------------|-----------------|
| IBM VGA     | 720 x 400              | 31.47            | 70              |
| IBM VGA     | 640 x 480              | 31.47            | 60              |
| Apple MacII | 640 x 480              | 35.00            | 67              |
| VESA VGA    | 640 x 480              | 37.86            | 72              |
| VESA VGA    | 640 x 480              | 37.50            | 75              |
| VESA SVGA   | 800 x 600              | 35.16            | 56              |
| VESA SVGA   | 800 x 600              | 37.88            | 60              |
| VESA SVGA   | 800 x 600              | 48.08            | 72              |
| VESA SVGA   | 800 x 600              | 46.88            | 75              |
| Apple Mac   | 832 x 624              | 49.72            | 75              |
| VESA XGA    | 1024 x 768             | 48.36            | 60              |
| VESA XGA    | 1024 x 768             | 56.48            | 70              |
| VESA XGA    | 1024 x 768             | 60.02            | 75              |
| VESA SXGA   | 1280 x 1024            | 64.00            | 60              |
| VESA SXGA   | 1280 x 1024            | 80.00            | 75              |
| VESA SXGA   | 1152 x 864             | 67.50            | 75              |
| VESA SXGA   | 1280 x 960             | 60.00            | 60              |
| WXGA+       | 1440 x 900             | 56.00            | 60              |
| WXGA+       | 1440 x 900             | 70.60            | 75              |
| WSXGA+      | 1680 x 1050            | 65.29            | 60              |
| WSXGA+      | 1680 x 1050 (VGA only) | 82.30            | 75              |
| VESA WXGA   | 1280 x 768             | 47.77            | 60              |
| WSXGA+      | 1920 x 1080            | 67.50            | 60              |

### 6.3 Touch Screen Driver Installation

The LCD monitor is available with USB connections. The touch driver can be downloaded from <u>https://www.eeti.com/documentation.html</u> website.

The supported operating systems are Windows<sup>®</sup> 7/8/10, Windows VISTA/XP/2000/CE/XP Embedded, Mac OS 10.10-10.14, Linux 2.6.36 later/3.x.x/4.x.x/5.x.x, Android 2.3 upwards (Windows 7/8/10 Multi touch without driver).

#### Please Note:

 Your LCD monitor is Microsoft<sup>®</sup> Windows<sup>®</sup> HID (Human Interface Device) compatible if you use the USB touch screen interface. No additional software driver is required for general operation of the touch screen.

**Note:** A calibration tool can be installed for improved touch position accuracy. Please refer to "6.3.1 Optional Calibration Tool Install".

#### 6.3.1 Optional Calibration Tool Install

To calibrate the touch screen in Windows 7/8/10 environment:

1. Tap Start > Control Panel > Hardware and Sound.

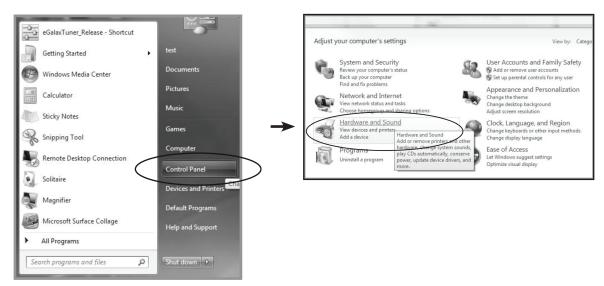

- 2. In Tablet PC Settings, tap "Calibrate the screen for pen or touch input".
- 3. On the Display tab, in Display options, tap "Calibrate" and then "Yes" to allow the program to make changes.

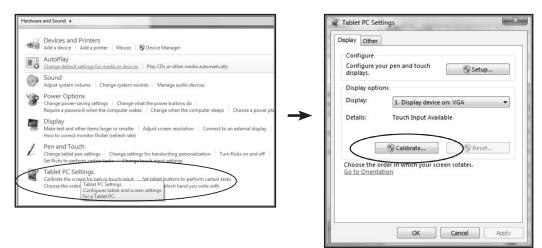

4. Follow the on-screen instructions to calibrate the touch screen.

#### 6.3.2 Driver Installation Instructions

If you are using a PC running Windows VISTA, XP, 2000, follow the instructions below:

- 1. Power on the PC.
- 2. Make sure the USB cable is connected from the PC to the LCD monitor.
- 3. Open the corresponding driver folder file.
- 4. Follow the step-by-step instructions as shown on the pop-up windows.

If you are using a PC running Windows<sup>®</sup> XP Embedded, follow the instructions below:

- Express:
  - 1. Power on the computer.
  - 2. Make sure the USB cable is connected to the computer.
  - 3. Make sure your EWF is disabled. If your EWF is enabled, please disable the EWF by using the EWF Manager command.
  - 4. Once the EWF is disabled, click on the XP driver and follow the step-by-step instructions as shown on the pop-up windows.
- Custom:
  - 1. Power on the computer.
  - 2. Make sure the USB cable is connected to the computer.
  - 3. Follow the step-by-step instructions found in the driver folder file.

If you are using a PC running Windows® CE, follow the instructions below:

- 1. Power on the computer.
- 2. Make sure the USB cable is connected to the computer.
- 3. Using Platform Builder, build an image file by following the step-by-step instructions found in the driver folder file.

If you are using a PC running Linux, Android 2.1 upward and 4.0, Apple<sup>®</sup> Mac OS, follow the instructions below:

- 1. Power on the computer.
- 2. Make sure the USB cable is connected to the computer.
- 3. Follow the step-by-step instructions found in the driver folder file.

#### 6.4 Cleaning

#### **Front Panel Cleaning Instructions**

- The front of the monitor has been specially treated. Wipe the surface gently using only a cleaning cloth or a soft, lint-free cloth.
- If the surface becomes dirty, soak a soft, lint-free cloth in a mild detergent solution. Wring the cloth to remove excess liquid. Wipe the surface of the monitor to remove dirt. Then use a dry cloth of the same type to dry.
- Do not use volatile substances such as insert sprays, solvents and thinners.

#### **Cabinet Cleaning Instructions**

- If the cabinet becomes dirty, wipe the cabinet with a soft, dry cloth.
- If the cabinet is extremely dirty, soak a lint-free cloth in a mild detergent solution. Wring the cloth to remove as much moisture as possible. Wipe the cabinet. Use another dry cloth to wipe over until the surface is dry.
- Do not allow any water or detergent to come into contact with the surface of the monitor. If water or moisture gets inside the unit, operating problems, electrical and shock hazards may result.
- Do not scratch or hit the cabinet with fingers or hard objects of any kind.
- Do not use volatile substances such as insert sprays, solvents and thinners on the cabinet.
- Do not place anything made from rubber or PVC near the cabinet for any extended periods of time.

## 6.5 Troubleshooting

| Problems                                                | Possible Cause and Solution                                                                                                    |
|---------------------------------------------------------|----------------------------------------------------------------------------------------------------|
| No picture.                                             | <ul> <li>Check if the LCD monitor is turned ON.</li> <li>Check if the power adapter is properly connected to the LCD monitor.</li> <li>Check if the power cord is plugged into the power outlet and to the power adapter.</li> <li>Check if the LCD monitor is properly connected to the input source.</li> <li>Check if the input source is turned ON.</li> <li>Check if the input source is in standby mode, move the mouse or press any key to wake it up.</li> </ul> |
|                                                         | <b>Note:</b> Do not connect the USB cable to the LCD monitor in order to charge your laptop. Doing so will disable the LCD monitor to wake up from standby mode by simply touching the screen.                                                                                                    |
| Partial image or incorrectly displayed image.           | <ul> <li>Check to see if the resolution of your computer is higher than that of the LCD monitor.</li> <li>Reconfigure the resolution of your computer to make it less than or equal to 1024 x 768 (for TX-1502), 1280 x 1024 (for TX-1702/1902), or 1920 x 1080 (for TX-2202).</li> </ul>                                                                                                    |
| Image position is incorrect.                            | <ul> <li>For VGA input, adjust the "H-Position (Horizontal Position)" and "V-Position<br/>(Vertical Position)" settings in Picture menu. Refer to page 27.</li> </ul>                                                                                                    |
| The displayed texts are blurry.                         | <ul> <li>For VGA input, run the Auto Adjust function in Picture menu. Refer to<br/>page 28.</li> </ul>                                                                                                    |
| Red, blue, green, white dots appear on the screen.      | <ul> <li>There are millions of micro transistors inside the LCD monitor. It is<br/>normal for a few transistors to be damaged and to produce spots. This<br/>is acceptable and is not considered a failure.</li> </ul>                                                                                                    |
| Faint shadows from a static image appear on the screen. | <ul> <li>Turn off the LCD monitor for extended periods of time.</li> <li>Use a screen saver or a black and white image and run it for extended periods of time.</li> </ul>                                                                                                    |
| Dew formed on the LCD monitor.                          | <ul> <li>This normally happens when the LCD monitor is moved from a cold<br/>room to a hot room temperature. Do not turn ON the LCD monitor, wait<br/>for the dew condensation to disappear.</li> </ul>                                                                                                    |

### 6.6 Transporting the LCD Monitor

To transport the LCD monitor for repair or shipment, place the monitor in its original packaging box.

- 1. Place the two foam cushions on each side of the LCD monitor for protection.
- 2. Place the LCD monitor down in the box.
- 3. Place the accessory box on the designated area (if necessary).
- 4. Close and tape the box.

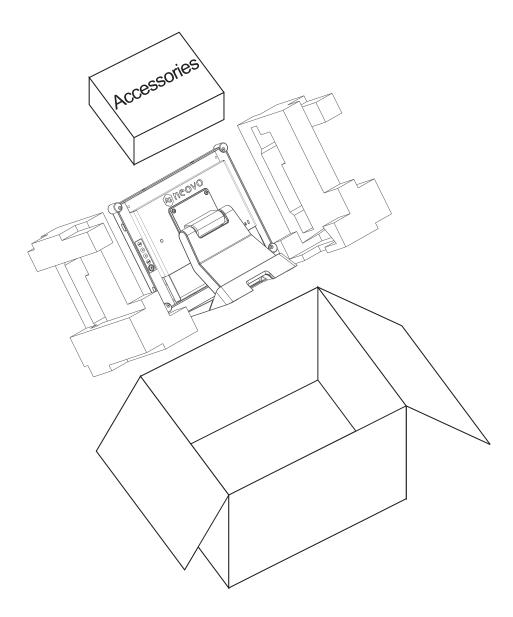

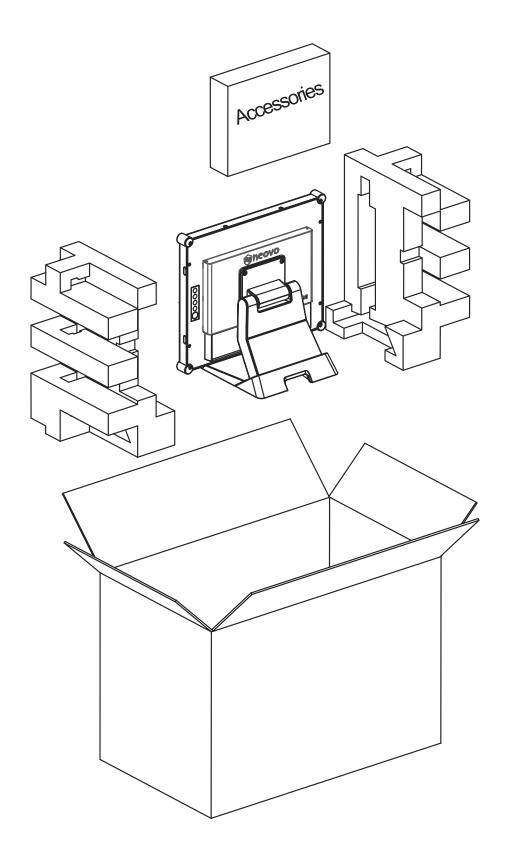

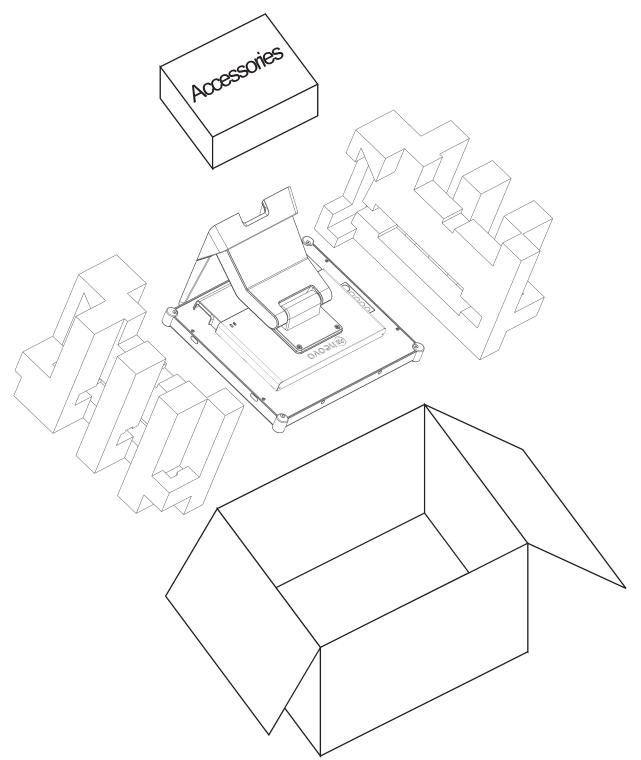

#### TX-2202

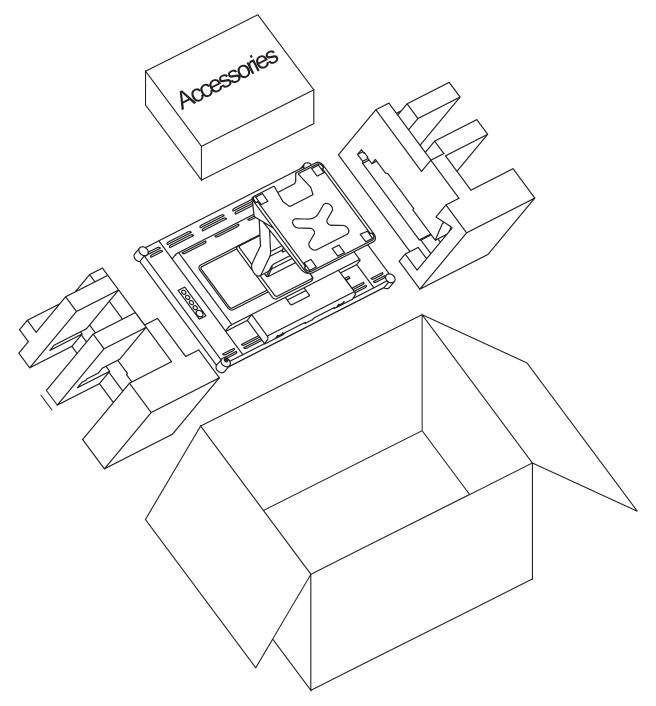

#### Note:

- It is recommended to use the original packaging box.
- When repacking, carefully place the LCD monitor in its box and protect the glass panel from touching any object.

# **CHAPTER 7: SPECIFICATIONS**

## 7.1 Monitor Specifications

|                      |                                   | TX-1502                                             | TX-1702                                             | TX-1902                                             | TX-2202                                             |
|----------------------|-----------------------------------|-----------------------------------------------------|-----------------------------------------------------|-----------------------------------------------------|-----------------------------------------------------|
| Panel                | Panel Type                        | LED-Backlit TFT LCD<br>(VA Technology)              | LED-Backlit TFT LCD<br>(VA Technology)              | LED-Backlit TFT LCD<br>(VA Technology)              | LED-Backlit TFT LCD<br>(IPS Technology)             |
|                      | Panel Size                        | 15.0"                                               | 17.0"                                               | 18.9"                                               | 21.5"                                               |
|                      | Max. Resolution                   | XGA 1024 x 768                                      | SXGA 1280 x 1024                                    | SXGA 1280 x 1024                                    | FHD 1920 x 1080                                     |
|                      | Pixel Pitch                       | 0.297 mm                                            | 0.264 mm                                            | 0.294 mm                                            | 0.248 mm                                            |
|                      | Brightness                        | 350 cd/m <sup>2</sup>                               | 250 cd/m <sup>2</sup>                               | 250 cd/m <sup>2</sup>                               | 250 cd/m <sup>2</sup>                               |
|                      | Contrast Ratio                    | 800:1                                               | 1000:1                                              | 1000:1                                              | 1000:1                                              |
|                      | Viewing Angle (H/V)               | 160°/150°                                           | 170°/160°                                           | 170°/160°                                           | 178°/178°                                           |
|                      | Display Colour                    | 16.2M                                               | 16.2M                                               | 16.2M                                               | 16.2M                                               |
|                      | Response Time                     | 5 ms                                                | 3 ms                                                | 3 ms                                                | 5 ms                                                |
|                      | Surface Treatment                 | Anti-Glare Treatment<br>(Haze 25%), 3H Hard Coating | Anti-Glare Treatment (Haze 25%), 3H Hard Coating    | Anti-Glare Treatment<br>(Haze 25%), 3H Hard Coating | Anti-Glare Treatment<br>(Haze 25%), 3H Hard Coating |
| Frequency (H/V)      | H Freq.                           | 31 kHz-61 kHz                                       | 31 kHz-80 kHz                                       | 31 kHz-80 kHz                                       | 30 kHz-84 kHz                                       |
|                      | V Freq.                           | 55 Hz-75 Hz                                         | 50 Hz-75 Hz                                         | 50 Hz-75 Hz                                         | 50 Hz-76 Hz                                         |
| Input                | DisplayPort                       | x 1                                                 | x 1                                                 | x 1                                                 | x 1                                                 |
|                      | HDMI                              | x 1                                                 | x 1                                                 | x 1                                                 | x 1                                                 |
|                      | VGA                               | 15-Pin D-Sub x 1                                    | 15-Pin D-Sub x 1                                    | 15-Pin D-Sub x 1                                    | 15-Pin D-Sub x 1                                    |
| External Control     | RJ11                              | Yes                                                 | Yes                                                 | Yes                                                 | Yes                                                 |
| Touch Screen         | Technology                        | Projective Capacitive                               | Projective Capacitive                               | Projective Capacitive                               | Projective Capacitive                               |
|                      | Positional Accuracy               | ± 2.0mm                                             | ± 2.0mm                                             | ± 2.0mm                                             | ± 2.5 mm                                            |
|                      | Panel Interface                   | USB (Type-B)                                        | USB (Type-B)                                        | USB (Type-B)                                        | USB (Type-B)                                        |
|                      | Multi-touch Plug & Play           | 10-point touch for Windows <sup>®</sup><br>7/8/10   | 10-point touch for Windows <sup>®</sup><br>7/8/10   | 10-point touch for Windows <sup>®</sup><br>7/8/10   | 10-point touch for Windows®<br>7/8/10               |
|                      | Single Touch Support<br>by Driver | Windows VISTA/XP/2000/CE/<br>XP Embedded, Mac OS    | Windows VISTA/XP/2000/CE/<br>XP Embedded, Mac OS    | Windows VISTA/XP/2000/CE/<br>XP Embedded, Mac OS    | Windows VISTA/XP/2000/CE<br>XP Embedded, Mac OS     |
|                      | Multi-touch Support               | Linux                                               | Linux                                               | Linux                                               | Linux                                               |
|                      | by Driver                         | Android 2.1 upward and 4.0                          | Android 2.1 upward and 4.0                          | Android 2.1 upward and 4.0                          | Android 2.1 upward and 4.0                          |
| Power                | Power Supply                      | External                                            | External                                            | External                                            | External                                            |
|                      | Power Requirements                | DC 12V, 2.5A                                        | DC 12V, 2.5A                                        | DC 12V, 2.5A                                        | DC 12V, 4A                                          |
|                      | On Mode                           | 8W (On)                                             | 10W (On)                                            | 12W (On)                                            | 16W (On)                                            |
|                      | Stand-by Mode                     | <0.6W                                               | <0.8W                                               | <0.8W                                               | <0.7W                                               |
|                      | Off Mode                          | <0.3W                                               | <0.3W                                               | <0.3W                                               | <0.3W                                               |
| Glass                | Thickness                         | 3.1 mm (0.12")                                      | 3.1 mm (0.12")                                      | 3.1 mm (0.12")                                      | 2.05 mm (0.08")                                     |
|                      | Transmission Rate                 | > 90%                                               | > 85%                                               | > 85%                                               | > 90%                                               |
|                      | Hardness                          | > 7H                                                | > 7H                                                | > 7H                                                | > 7H                                                |
| Operating Conditions | Temperature                       | 0°C-40°C (32°F-104°F)                               | 0°C-40°C (32°F-104°F)                               | 0°C-40°C (32°F-104°F)                               | 0°C-40°C (32°F-104°F)                               |
|                      | Humidity                          | 20%-80% (non-condensing)                            | 20%-80% (non-condensing)                            | 20%-80% (non-condensing)                            | 20%-80% (non-condensing)                            |
| Storage Conditions   | Temperature                       | -20°C-60°C (-4°F-140°F)                             | -20°C-60°C (-4°F-140°F)                             | -20°C-60°C (-4°F-140°F)                             | -20°C-60°C (-4°F-140°F)                             |
|                      | Humidity                          | 10%-90% (non-condensing)                            | 10%-90% (non-condensing)                            | 10%-90% (non-condensing)                            | 10%-90% (non-condensing)                            |
| Mounting             | VESA FPMPMI                       | Yes (100 x 100 mm)                                  | Yes (100 x 100 mm)                                  | Yes (100 x 100 mm)                                  | Yes (100 x 100 mm)                                  |
| Stand                | Tilt                              | -5° to 90°                                          | -5° to 90°                                          | -5° to 90°                                          | -5° to 90°                                          |
| Security             | Kensington Security<br>Slot       | Yes                                                 | Yes                                                 | Yes                                                 | Yes                                                 |
| Dimensions           | Product with Base<br>(W x H x D)  | 348.4 x 312.7 x 214.2 mm<br>(13.7" x 12.3" x 8.4")  | 380.0 x 343.4 x 214.2 mm<br>(15.0" x 13.5" x 8.4")  | 427.0 x 374.6 x 214.2 mm<br>(16.8" x 14.7" x 8.4")  | 528.6 x 346.7 x 214.2 mm<br>(20.8" x 13.7" x 8.4")  |
|                      | Packaging (W x H x D)             | 415.0 x 370.0 x 290.0 mm<br>(16.3" x 14.6" x 11.4") | 450.0 x 418.0 x 277.0 mm<br>(17.7" x 16.5" x 10.9") | 500.0 x 460.0 x 300.0 mm<br>(19.7" x 18.1" x 11.8") | 610.0 x 460.0 x 320.0 mm<br>(24.0" x 18.1" x 12.6") |
| Weight               | Product with Base                 | 4.6 kg (10.1 lb)                                    | 5.8 kg (12.8 lb)                                    | 6.5 kg (14.3 lb)                                    | 6.1 kg (13.5 lb)                                    |
|                      | Packaging                         | 7.0 kg (15.4 lb)                                    | 8.0 kg (17.6 lb)                                    | 8.3 kg (18.7 lb)                                    | 9.8 kg (21.6 lb)                                    |

Note: All specifications are subject to change without prior notice.

# **CHAPTER 7: SPECIFICATIONS**

### 7.2 Monitor Dimensions

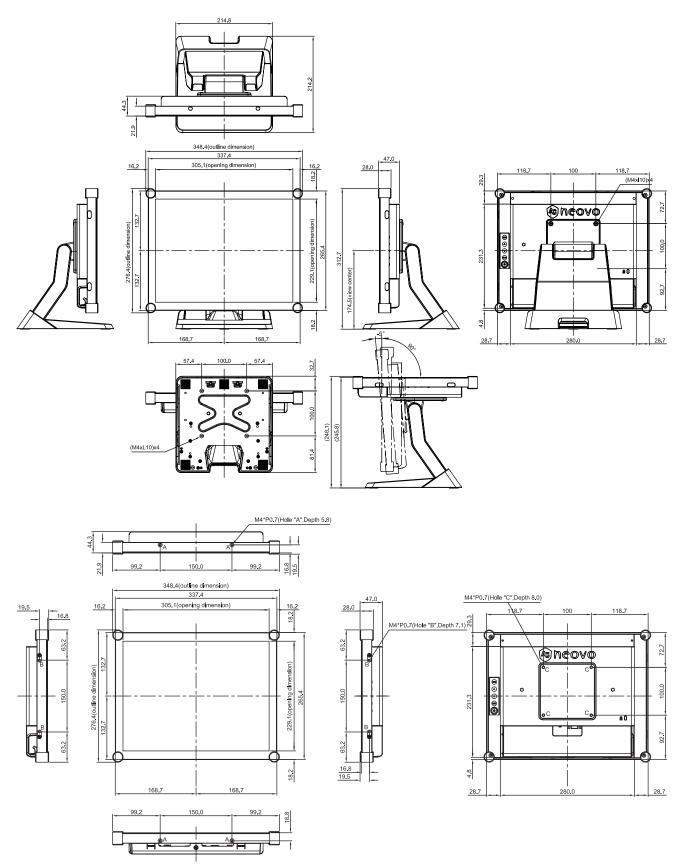

# **SPECIFICATIONS**

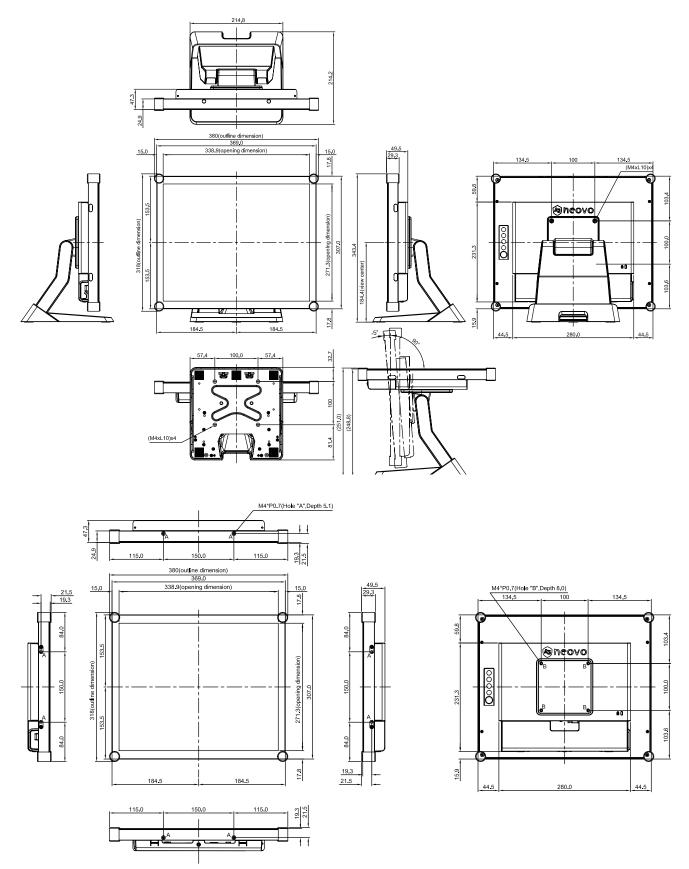

# **SPECIFICATIONS**

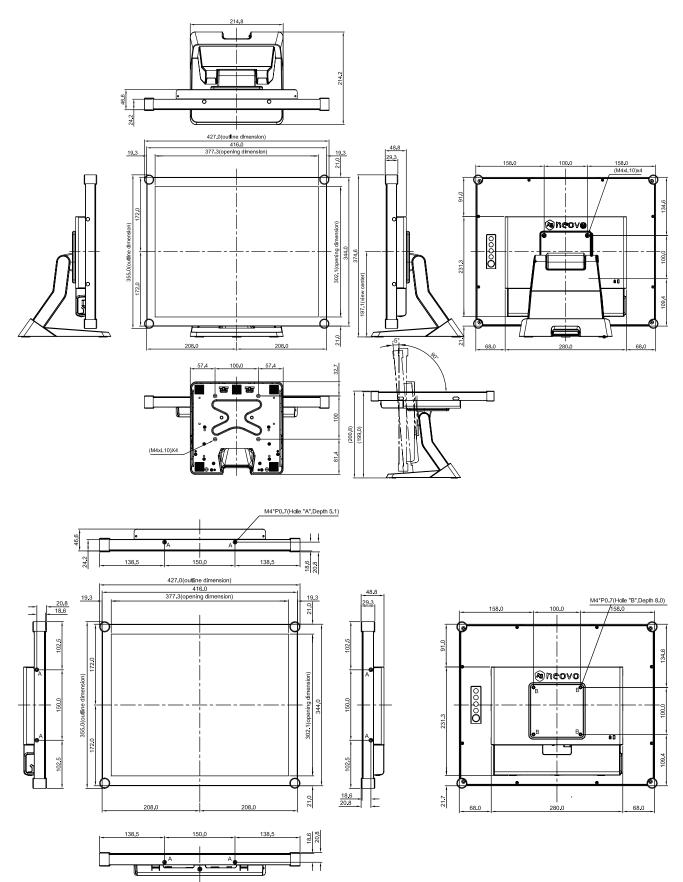

# **SPECIFICATIONS**

TX-2202

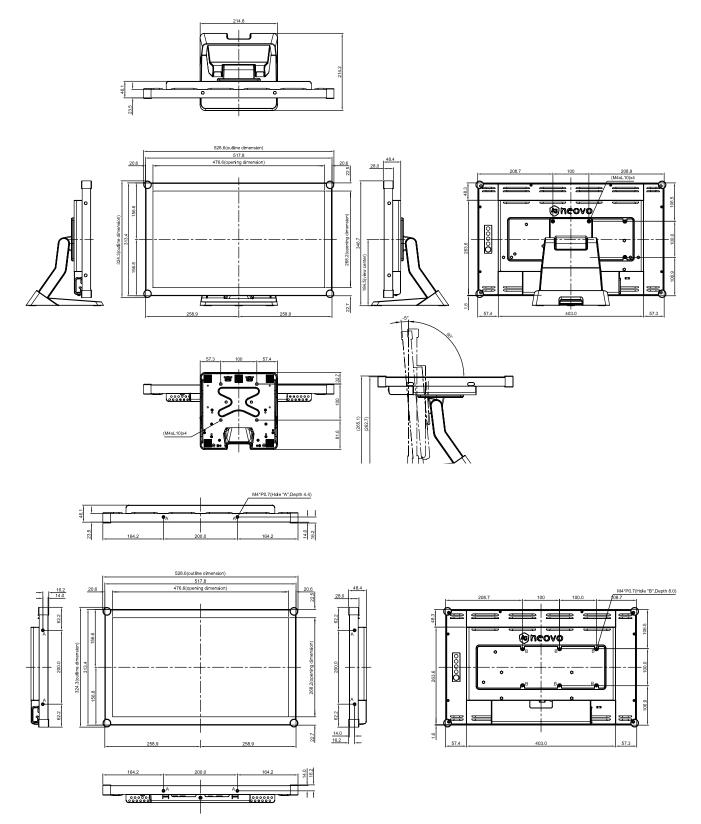

#### AG Neovo

Company Address: 5F-1, No. 3-1, Park Street, Nangang District, Taipei, 11503, Taiwan.

Copyright © 2021 AG Neovo. All rights reserved. TX2220/TX1920/TX1720/TX1520\_UM\_V010 TX-1502/1702/1902/2202 Eprel registration number: 456259/456260/456262/456264